# Rysunek aksonometryczny

AutoCAD daje możliwość tworzenia rysunków aksonometrycznych (izometrii). Rysunek aksonometryczny wykonujemy na 3 płaszczyznach aksonometrycznych: lewej, prawej i górnej. Rysunek aksonometryczny jest tylko płaską namiastką rysunku przestrzennego – w rzeczywistości jest to rysunek płaski, który sprawia wrażenie przestrzennego dzięki pochyleniu osi w płaszczyźnie XY. Rysunek aksonometryczny uzyskujemy za pomocą siatki aksonometrycznej, która odpowiednio pozycjonuje kursor na ekranie. Siatka aksonometryczna jest szczególną odmianą siatki skoku.

## Siatka aksonometrųczna

Siatka aksonometryczna odpowiednio pochyla linie kursora na ekranie, co ułatwia tworzenie rysunku aksonometrycznego. Płaszczyzny aksonometryczne to płaszczyzny umowne – w rzeczywistości rysujemy ciągle w płaszczyźnie XY bieżącego LUW (UCS). Do dyspozycji mamy 3 płaszczyzny aksonometryczne: lewą, prawą i górną. Bieżącą płaszczyznę można łatwo zmieniać w trakcie rysowania naciskając kombinację klawiszy CTRL-E lub F5. Po włączeniu siatki aksonometrycznej linie kursora są rysowane skośnie w zależności od wybranej płaszczyzny.

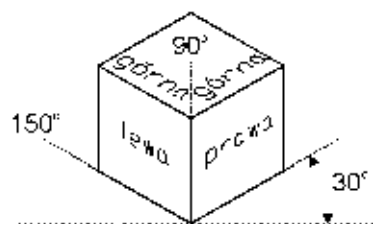

Dwie osie nachylone do poziomu pod kątem 90° i 150° wyznaczają lewą płaszczyznę aksonometryczną, osie nachylone pod kątem 30° i 90° – płaszczyznę prawą, natomiast osie nachylone 30° i 150° – płaszczyznę górną.

#### Włączanie i wyłączanie siatki aksonometrycznej – **'USTAWIENIARYS ('DSETTINGS)**

Okno dialogowe USTAWIENIARYS (DSETTINGS) umożliwia włączenie i wyłączenie siatki aksonometrycznej.

 $\uparrow$ [Narzedzia]-[Ustawienia rysunkowe...]-[Skok izometryczny] ([Tools]-[Drafting Settings...]-[Isometric Snap])

W celu właczenia siatki aksonometrycznej włacz przełacznik Skok izometryczny (Isometric snap). Jeżeli chcesz ją wyłączyć, to włącz przełącznik Skok prostokątny (Rectangular snap).

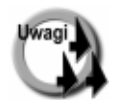

- Po właczeniu siatki aksonometrycznej linie kursora zostana dopasowane do wybranej płaszczyzny.
- Zmiany płaszczyzny aksonometrycznej (lewa, prawa lub górna) można dokonać naciskając kombinację klawiszy CTRL-E lub F5.
- Okno dialogowe USTAWIENIARYS (DSETTINGS) można również wywołać poprzez kliknięcie prawym przyciskiem myszy na polu SKOK (SNAP) znajdującym się w dolnej linii ekranu i wybór opcji Ustawienia... (Settings...).
- Polecenie 'USTAWIENIARYS ('DSETTINGS) można wywołać nakładkowo w czasie wykonywania innego polecenia.

### Polecenie 'IZO ('ISOPLANE)

Polecenie IZO (ISOPLANE) umożliwia wybór płaszczyzny aksonometrycznej. Polecenie wpisujemy z klawiatury. Po wybraniu polecenia w odpowiedzi na "Podaj ustawienia płaszczyzny izometrycznej [Lewa/Górna/Prawa] <Górna>:" ("Enter isometric plane setting [Left/Top/Right] <Right>:") wybierz jedną z płaszczyzn aksonometrycznych.

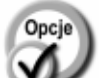

- Lewa (Left) włącza lewą płaszczyznę aksonometryczną.
- **Prawa (Right)** włącza prawą płaszczyznę aksonometryczną.
- **Górna (Top)** włącza górną płaszczyznę aksonometryczną.
- 

Zmiany płaszczyzny aksonometrycznej (lewa, prawa lub górna) można dokonać naciskając kombinację klawiszy CTRL-E lub F5.

Polecenie 'IZO ('ISOPLANE) można wywołać nakładkowo w czasie wykonywania innego polecenia.

# Okrąg aksonometryczny – ELIPSA (ELLIPSE)

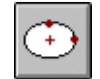

Jedna z opcji polecenia ELIPSA (ELLIPSE) umożliwia rysowanie okręgu i łuku aksonometrycznego.

- ↑ **IRysuil-[Elipsal-[Oś, koniec] ([Draw]-[Ellipse]-[Axis,End])**
- ° Rysuj-Elipsa (Draw-Ellipse)

Określ początek osi elipsy lub [łUk/śrOdek/Izo]: **i (iso)** Określ środek okręgu izo: **wskaż środek okręgu** Określ promień okręgu izo lub [śreDnica]: **wpisz promień lub wskaż go na ekranie** 

W odpowiedzi na ostatnie pytanie można wybrać opcję śreDnica (Diameter) i wskazać średnicę okręgu.

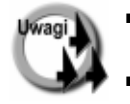

Przed rozpoczęciem rysowania okręgu musi być włączona siatka aksonometryczna. W przeciwnym przypadku opcja lzo (Isocircle) nie będzie dostępna.

Za pomoca polecenia ELIPSA (ELLIPSE) można narysować również łuk aksonometryczny.